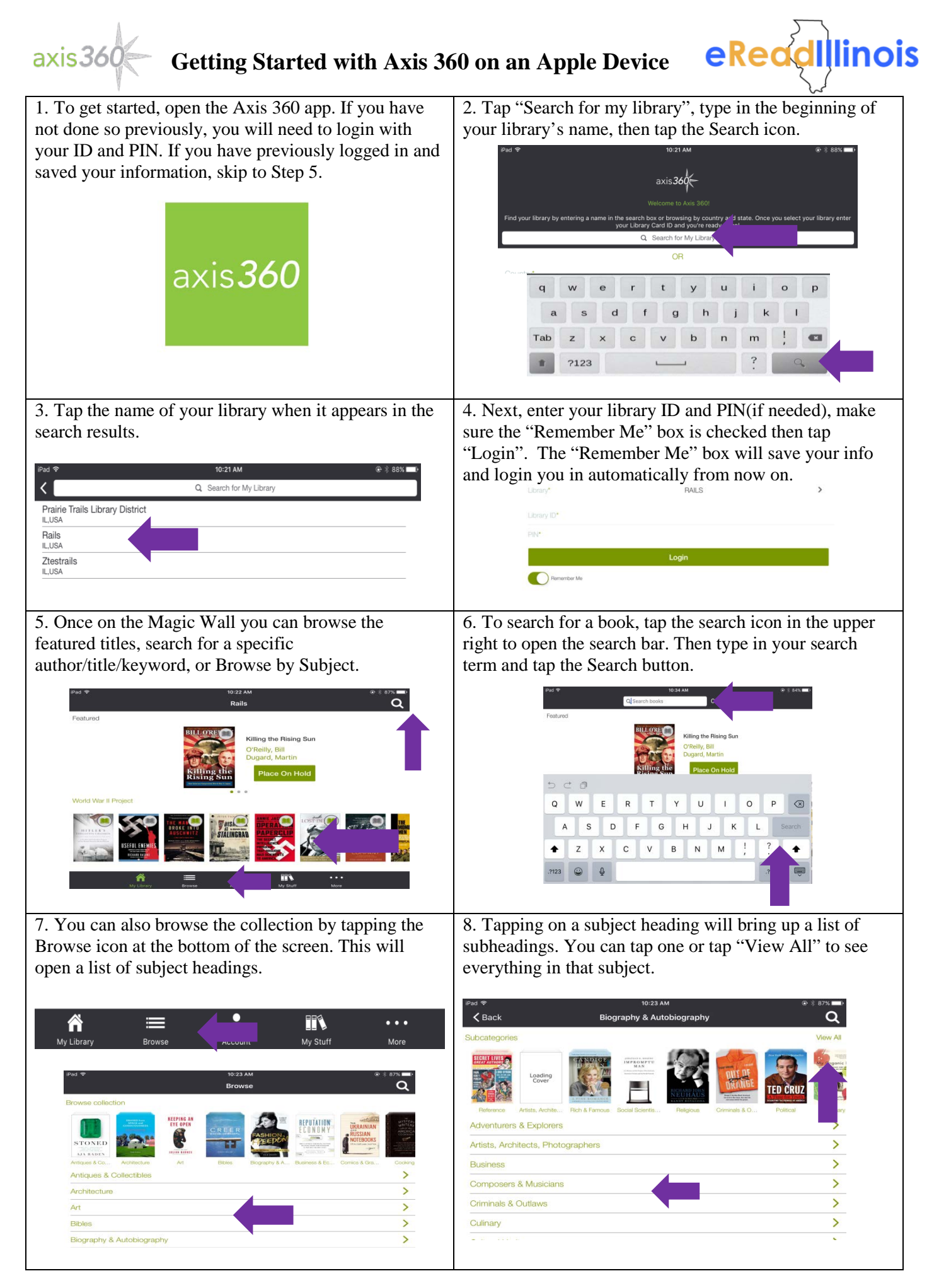

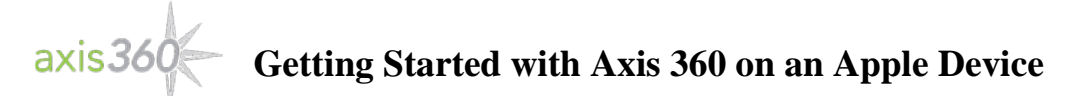

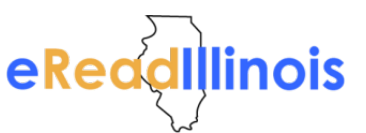

9. After tapping search or selecting a subheading, a list of results will appear. Check the upper right hand corner of a cover to see if it is an e-book or an audiobook. The open book icon will be an e-book, the headphones will be an audiobook. Tap on a cover to open a book's info screen.

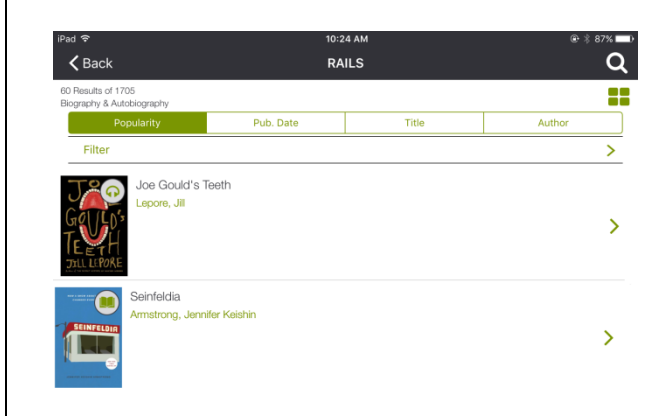

11. On the info screen you will be able to read a description, see similar titles, Checkout, or Add to Your Wishlist. To Checkout, tap the "Checkout" button and then "Continue Checkout" at the bottom of the screen.

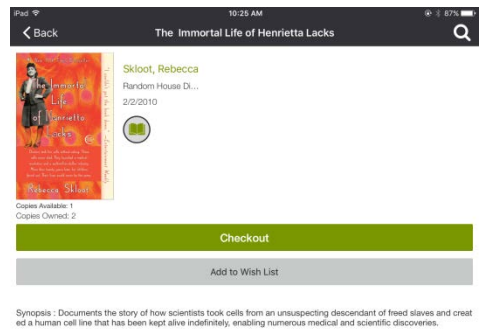

13. You can find your checked out books at anytime by tapping "My Stuff" in the bottom menu. From here you can open an e-book or play an audiobook directly

10. You can sort your results by popularity, pub date, title, or author. You can also tap the Filter button to narrow results by Format and Available Now. Check your desired filters and hit Apply. Filters are sticky and will remain in place until changed.

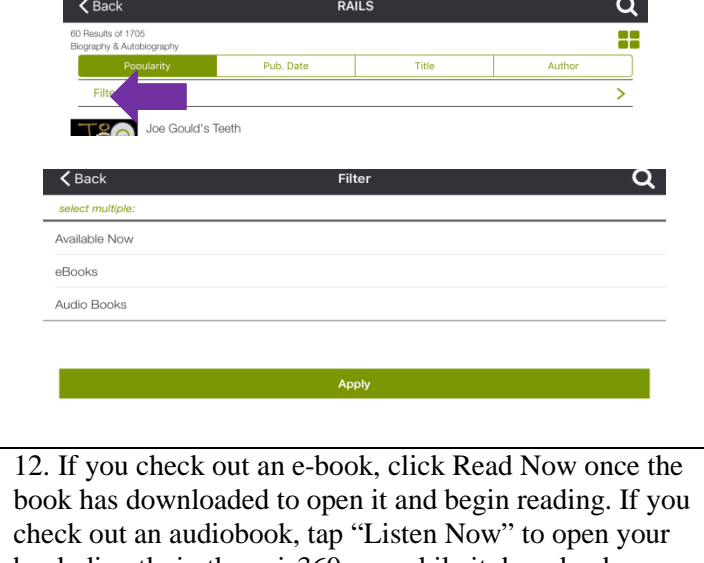

book directly in the axis360 app while it downloads. "Return" will return your book to the library. "Remove" will remove the item from your device but not from your account.

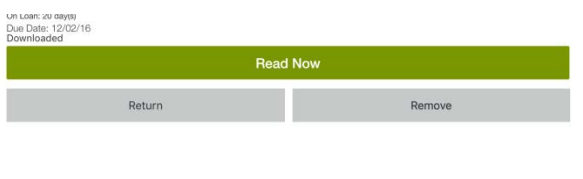

14. Items can be returned from the item info screen by tapping on the cover of the book or from the My Stuff screen by swiping from the right to reveal the Return button.

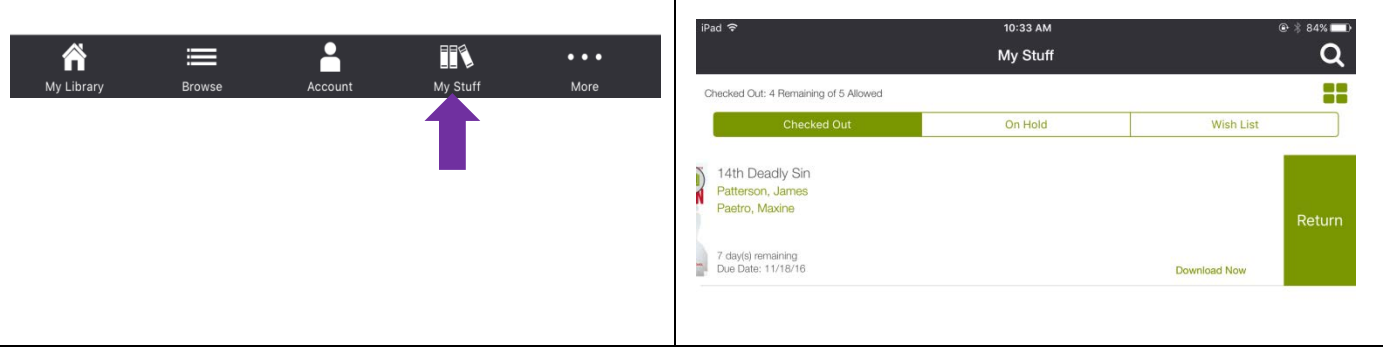

**A video version of this handout can be found a[t http://youtu.be/HXXd2JKC\\_VE.](http://youtu.be/HXXd2JKC_VE)** 

in Axis360.